# SIAFI Sistema Integrado de<br>do Governo Federal

# **Manual do Usuário**

**Copiar Regras - Escolha de Regras**

Data e hora de geração: 25/12/2024 21:37

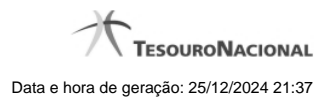

**1 - Copiar Regras - Escolha de Regras 3**

# **1 - Copiar Regras - Escolha de Regras**

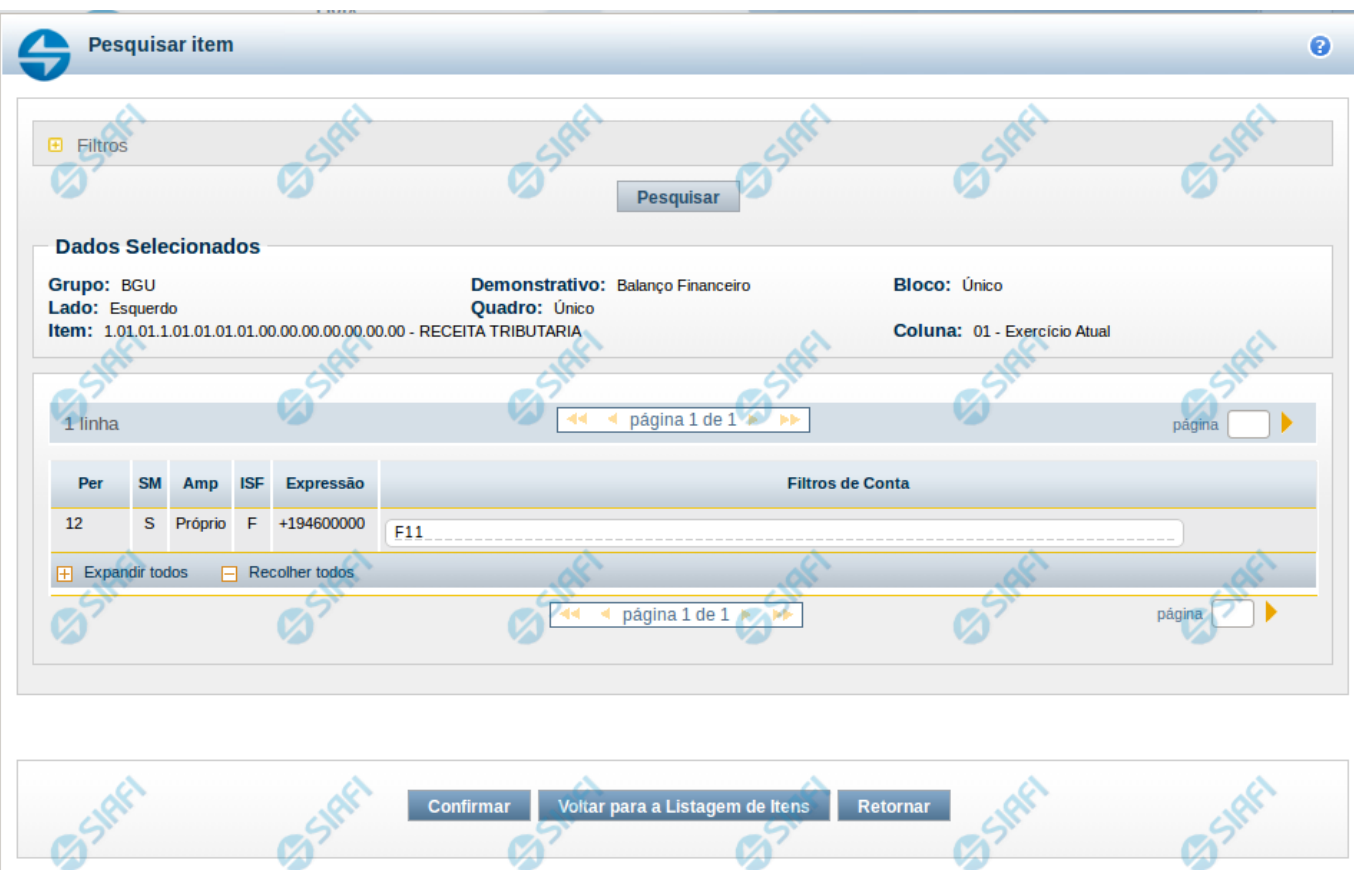

**Copiar Regras - Escolha de Regras**

Nesta tela é disponibilizada pesquisa para selecionar uma célula para cópia de suas linhas de regras. Nas telas anteriores, já foram escolhidos um item e uma coluna, e, agora, finalmente, podem ser visualizadas as linhas de regra.

## **Cabeçalho de Resultados**

Ao selecionar o item são apresentadas informações no cabeçalho, indicando a seleção previamente realizada: **Grupo** – indica o grupo do demonstrativo do item selecionado anteriormente **Demonstrativo** - indica o demonstrativo do item selecionado anteriormente **Bloco** – indica o bloco do demonstrativo do item selecionado anteriormente **Lado** - indica o lado do demonstrativo do item selecionado anteriormente **Quadro** – indica o quadro do demonstrativo do item selecionado anteriormente **Item** – indica o item, selecionado anteriormente, com seu código e título

Ao selecionar a coluna, o cabeçalho exibe ainda: **Coluna** – indica a coluna, selecionada anteriormente, com seu código e título

**Campos de Resultados de Linhas de Regra**

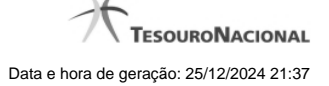

4

Como o item já foi selecionado, você deve selecionar uma coluna para formar a célula, cujas regras deseja copiar. Ao selecionar a célula, o sistema exibirá uma lista com as linhas de regra cadastradas para ela. Essa tabela é constituída pelas linhas de regra da célula selecionada e os campos serão apresentadas de acordo com o tipo dessa regra (Regra de Item ou Regra de Conta).

No caso de **Regra de Conta**, serão exibidos os campos a seguir:

**Per** – indica o período da linha de regra

**SM** – indica se a linha de regra é referente a saldo (S) ou movimento (M)

**Amp** – indica o tipo de amplitude da linha de regra

**ISF** – indica o tipo de ISF da linha de regra

**Expressão** – indica a expressão da linha de regra que é composta por um operador e uma conta contábil

**Filtros de Conta**– indica os filtros de conta que serão aplicados na linha de regra. Estes filtros podem ser de conta-corrente, de célula orçamentária e de granularidade.

No caso de **Regra de Item**, serão exibidos os campos a seguir:

**Operação** – indica a operação utilizada na expressão da linha de regra **Item** – indica o item utilizado na célula da expressão da linha de regra **Coluna** – indica a coluna utilizada na célula da expressão da linha de regra **ISF** – indica o ISF utilizado como filtro na linha de regra

### **Botões**

**Confirmar** – clique neste botão para confirmar a cópia das linhas de regra a partir da regra existente na célula selecionada. **Voltar para Listagem de Itens** – clique neste botão para retornar para a listagem contendo os itens pesquisados anteriormente. **Retornar** – clique neste botão para retornar para o cadastro das linhas de regra.